# How-To-Use Amazon Echo to Control Your Smart Devices

# **1. Let's Get Started**

- *Prior to using Echo to control your devices, make sure that the following conditions are met:*
- Make sure there is a stable Wi-Fi network that can access the Amazon server.
- An Echo device, including Echo, Echo Tap, or Echo Dot. You have an Amazon Account.
- You have downloaded eco4life app and registered an account. You have Smart Device/s that you want Echo to control.

# **2. Add devices in eco4life app (Refer to App Instruction)**

*You can skip this part if you've already added some device to your eco4life account. The device's name will therefore be recognized.*

#### **2.1. Download eco4life app (Refer to App Instruction)**

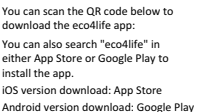

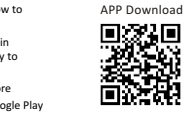

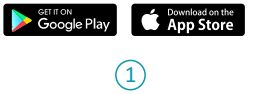

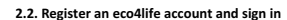

Open the eco4life app, tap "Register" to register an account, then sign in on the app.

## **2.3. Adding and Naming a Device**

Sign in on your eco4life account, add the device and assign a name that can easily be recognized, such as: "bedroom light".

## **3. Set up Amazon Echo and enable eco4life Skill**

User can configure Echo through web or Alexa app. Web configuration link: http://alexa.amazon.com/spa/index.html Download Alexa app: iOS version download: App Store Android version download: Google Play We take app configuration as an example. Configuration through web and app are basically the same.

## **3.1. Set up Echo with Alexa app**

*You can skip this part if your Echo is already set up.*

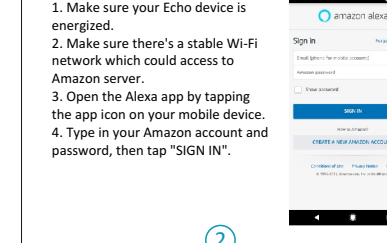

5. Tap the hamburger menu on the top left corner, select "Settings", then tap "SET UP A NEW DEVICE".

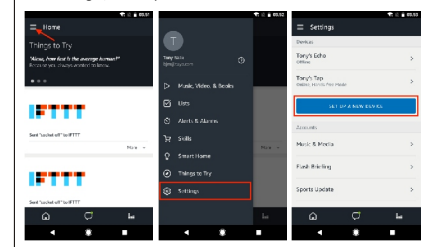

6. Select your Echo model, choose a proper language, then tap "CONNECT TO WI-FI".

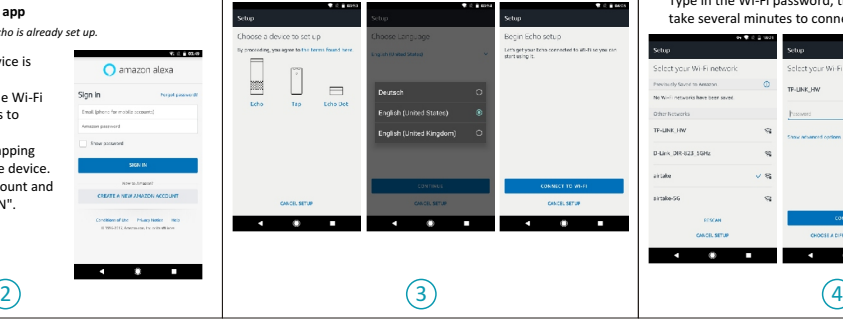

7. Long press the dot button on the top of your Echo device until the orange light shows up, then tap "CONTINUE". When your phone is connected to Echo, tap "CONTINUE".

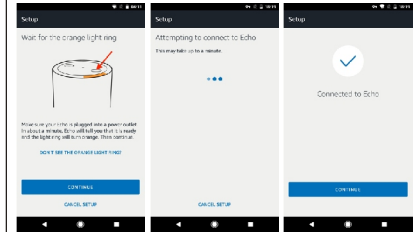

8. Select a Wi-Fi to let Echo have the access to the internet. Type in the Wi-Fi password, then tap "CONNECT". Echo may take several minutes to connect the network.

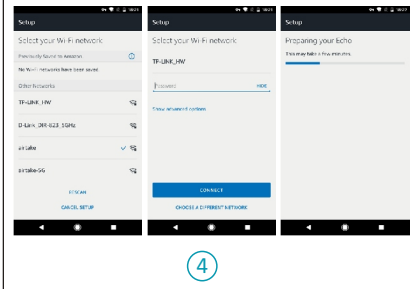

9. Tap "CONTINUE" when Echo is connected to the network. After an introduction video, tap "CONTINUE" to finish the setup.

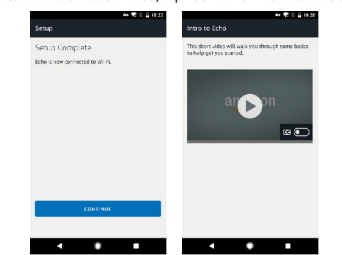

## **3.2. Link eco4life account to Echo**

1. Tap "Skills" in the hamburger menu, then search "eco4life". Select "eco4life" and tap "ENABLE" to enable the Skill.

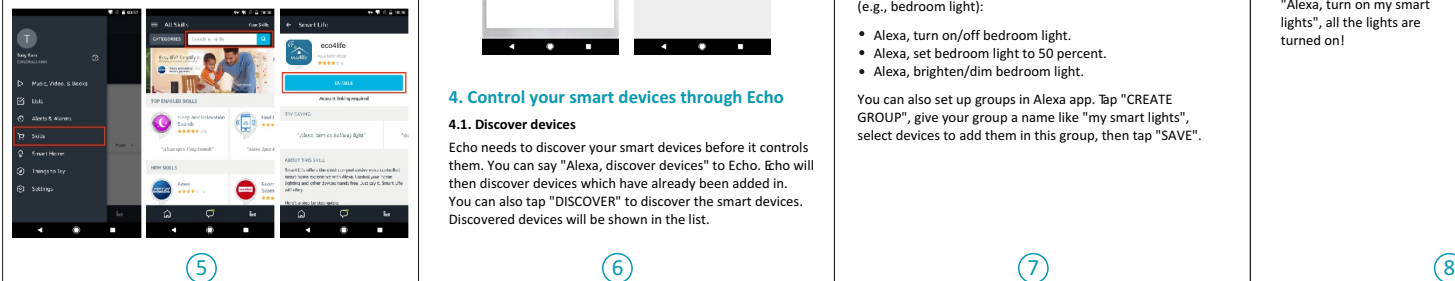

2. You will be redirected to the account link page. Type in your eco4life account and password. Don't forget to select the country/region where your account belongs to. Then tap "Link Now" to link your eco4life account. The country/region, the account, and the password must match with the exact content in Step 2.2 when you registered the account. Once Alexa has been successfully linked with eco4life, the eco4life icon will appear. Tap (X) on the top left hand corner to close the page.

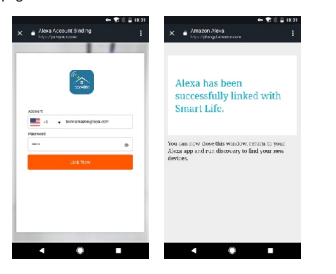

## **4. Control your smart devices through Echo 4.1. Discover devices**

Echo needs to discover your smart devices before it controls them. You can say "Alexa, discover devices" to Echo. Echo will then discover devices which have already been added in. You can also tap "DISCOVER" to discover the smart devices. Discovered devices will be shown in the list.

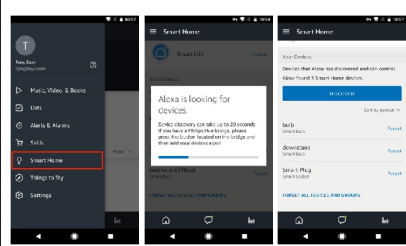

*Note: every time you change the device's name on eco4life app, Echo must re-discover before you control them.*

### **4.2. Control devices by voice commands**

Now you can control your smart devices through Echo. You can use the following commands to control your devices (e.g., bedroom light):

- Alexa, turn on/off bedroom light.
- Alexa, set bedroom light to 50 percent.
- Alexa, brighten/dim bedroom light.

You can also set up groups in Alexa app. Tap "CREATE GROUP", give your group a name like "my smart lights", select devices to add them in this group, then tap "SAVE".

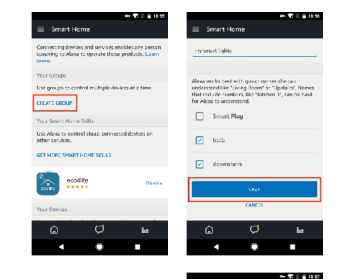

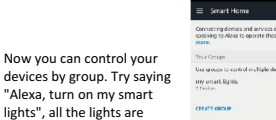

turned on!

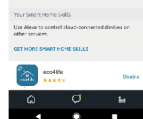